# **راهنمای استفاده از دستگاه ثبت دما و رطوبت و فشار**

**سری 80 DS**

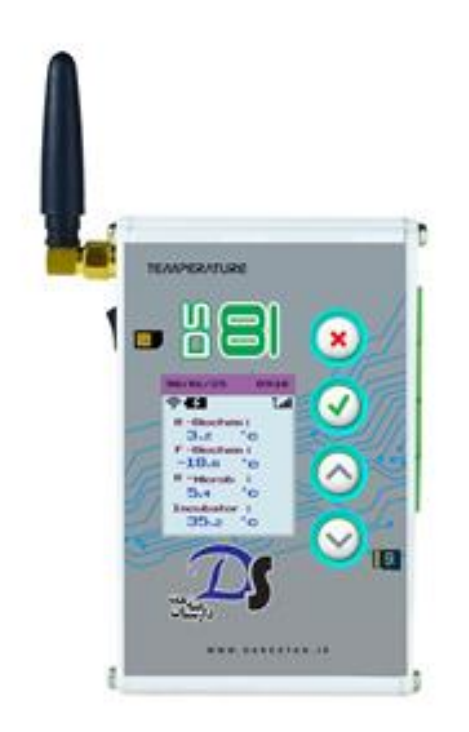

محصولی از شرکت فنی و مهندسی دارستان صنعت نیکان

www.darestan.ir

ویرایش 1400/03/02

## **به نام خالق هستی**

# **ضمن تشکر از حسن انتخاب شما برای خریداری این محصول ، نظر شما را به معرفی آن جلب مینماییم.**

## **معرفی محصوالت سری** *x80DS*

این دستگاه یک ثبات دیجیتالی است که دارای حافظه داخلی بوده و دما و رطوبت و یا فشار ساعات گذشته را در حافظه خود نگه می دارد. در صورتی که هریک از این پارامترها از محدوده ی مطلوب خارج شود دستگاه در ابتدا با اعالم هشدار سمعی و بصری و در صورت حالت بحرانی اعالم توسط زنگ و پیامک می نماید.

به هر دستگاه چندین سنسور در مدلهای مختلف می توان وصل نمود، این سنسور ها توسط کابلهایی از محیطها مانند یخچال و فریزر و سردخانه و ... بیرون آمده و به دستگاه وصل می شوند. اطالعات هریک از سنسورها بر روی صفحه نمایش دستگاه قابل مشاهده است، همچنین اطالعات سنسورها در حافظه دستگاه ذخیره می شوند. برای مشاهده این اطالعات نرم افزارهایی در سیستم عامل های ویندوز و اندروید تهیه شده است که از طریق این نرم افزارها می توان به دستگاه متصل شده و امکان تغییر پارامترها و مشاهده نمودار تغییرات سنسورها را فراهم می آورد. نمونه ای از پارامترهایی که در دستگاه تنظیم می شوند به شرح زیر هستند:

نام سنسور- محدوده مجاز سنسور - محدوده بحرانی- نوع هشدار- شماره تلفن کاربرانی که هشدار باید به آنها اعالم شود و...

**تعریف هشدارها** : دو نوع هشدار برای اطالع کاربران در نظر گرفته شده است:

:1 هشدار بوق در محل و نمایش عالمت خطر روی نمایشگر

:2 هشدار وضعیت بحرانی : که با ارسال پیامک و تماس تلفنی کاربران را مطلع میسازد.

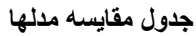

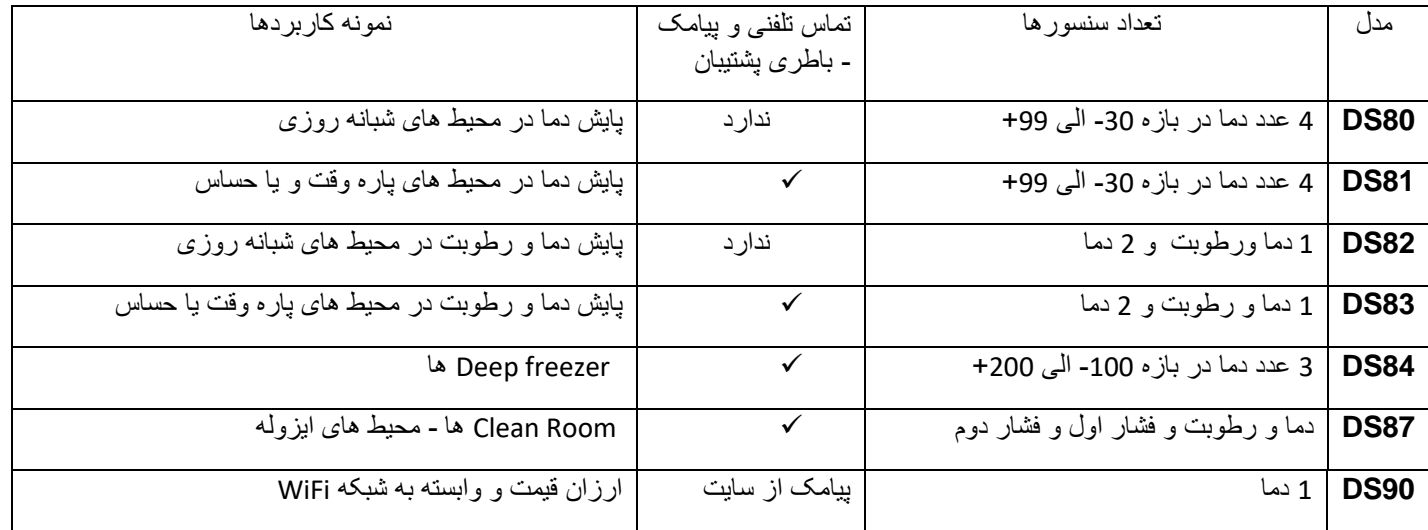

در مدلهایی از دستگاهها که دارای باطری پشتیبان هستند در صورتی که باطری تخلیه شده باشد ، پس از وصل مجدد برق برای مدت زمان حدود 30دقیقه زمان صرف شارژ اولیه باطری میگردد و دستگاه پس از آن به حالت کار عادی وارد می شود،در این زمان ممکن است با وضعیتPOWER LOW مواجه شویم که پس از شارژ مناسب باطری از این وضعیت خارج میشویم.همچنین در زمانهایی که منبع تغذیه دستگاه قطع باشد و پس از سپری شدن چندین ساعت استفاده از باطری احتمال مشاهده چنین وضعیتی وجود دارد.

## **راهنمای کار با دستگاه**

جهت سهولت استفاده کاربران نمادهایی برای وضعیت های مختلف به شرح زیر در نظر گرفته شده است :

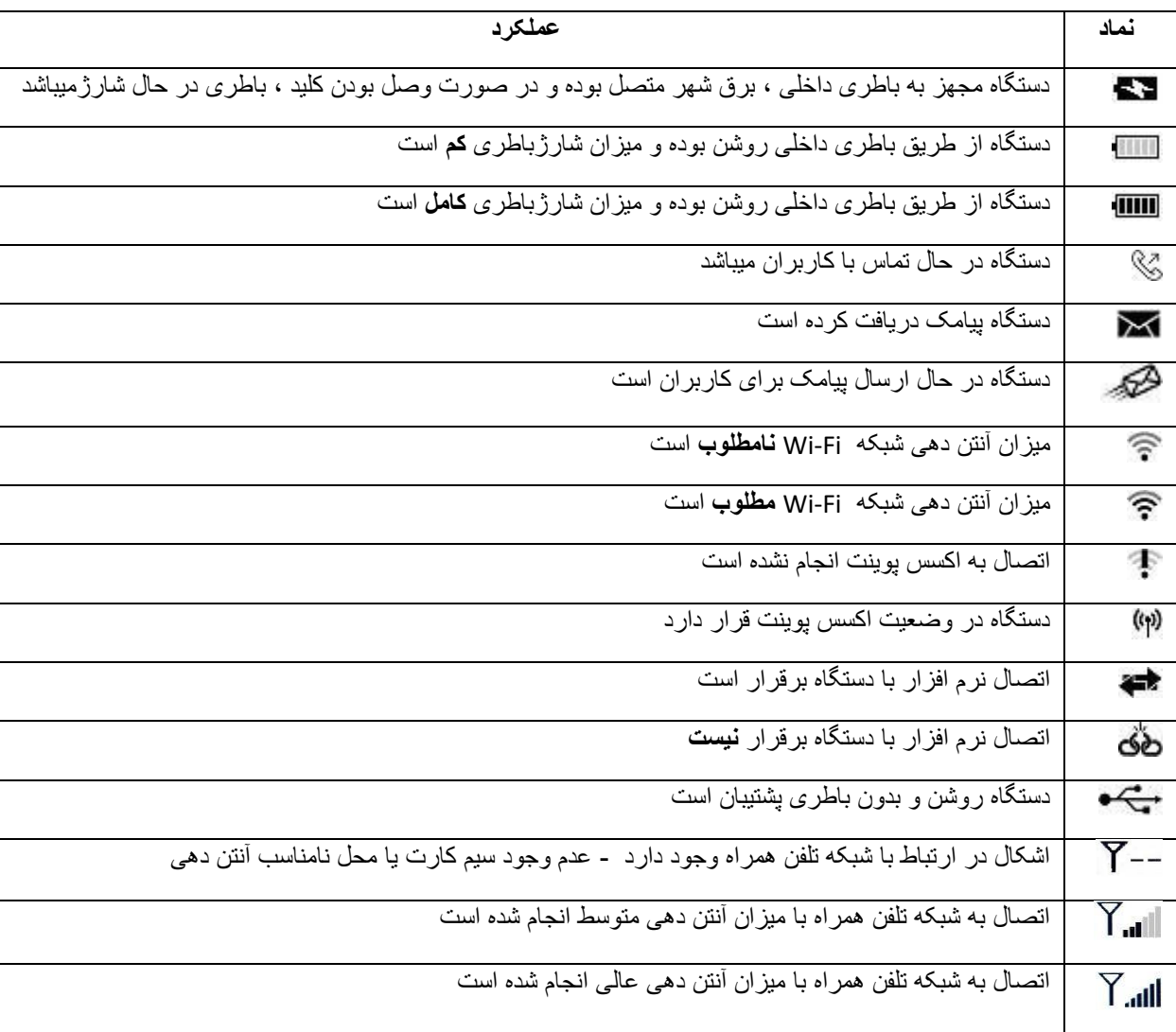

**نکته:** 

**جهت اطمینان از عملکرد صحیح دستگاه به صورت دوره ای و ماهانه موارد زیر را چک نمایید.** 

-1 اطمینان از تنظیم بودن ساعت و تاریخ دستگاه در منوی اصلی صفحه نمایش

-2 نمایش هر یک از سنسورهای حرارتی و رطوبتی و ... بر روی صفحه نمایش دستگاه

-3 ارتباط Fi Wi و اطمینان از کیفیت و سطح سیگنال حداقل %10

4- آنتن سیم کارت (وجود سیگنال مخابراتی) (و وجود شارژ ریالی سیم کارت )در مدل های دارای سیم کارت

برای اطالع از وضعیت آن به منوی GSM – Info Device مراجعه شود

-5 فعال بودن کلید باطری پشتیبان در مدلهای دارای GSM این کلید مسیر باطری را در زمانهای قطع برق فعال میسازد و می بایست همواره در حالت یک قرار گیرد و جهت تست باید منبع تغذیه از برق شهر جدا شده و نماد باطری طبق جدول بر روی صفحه نمایش تغییر کند. در صورت وجود ا شکال در هر یک از موارد بالا عملکرد کلی و یا بخشی از دستگاه دچار اختلال می شود بدین منظور پیشنهاد میگردد به صورت دوره ای موارد فوق را بررسی نمایید.

**توجه:**در صورت خالی بودن باطری تا زمان شارژ مورد نیاز ، ممکن است دستگاه به دلیل خطای POWER LOW چندین بار ریست شود که پس از شارژ اولیه عملکرد دستگاه در وضعیت عادی خواهد بود.

**GSM:** در این متن به معنای دستگاه مجهز به ارتباط از طریق شبکه تلفن همراه است.

**POWER LOW:** در مواردی که منبع تغذیه دستگاه جریان کافی جهت راه اندازی صحیح دستگاه را نداشته باشد با این صفحه مواجه خواهیم شد که دستگاه جهت اطمینان از تغذیه به صورت اتوماتیک راه اندازی مجدد می گردد. در صورت مشاهده و تکرار غیر موجه با پشتیبانی شرکت به آدرس ir.darestan.www تماس حاصل نمایید .

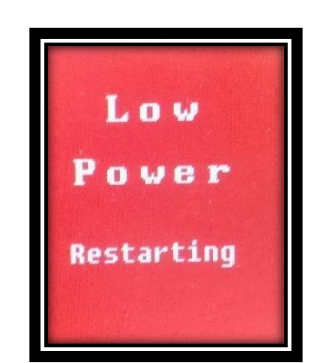

#### **مراحل تست اولیه:**

در این مرحله از راه اندازی دستگاه با اتصال منبع تغذیه و روشن شدن ، قسمتهای مختلف دستگاه به طورکامل چک می شود و درصورتی که اشکالی در عملکرد بخشی از دستگاه باشد با بررسی آن در این مرحله کاربر میتواند از وجود اشکال مطلع شده و نسبت به برطرف سازی آن اقدامات الزم را انجام دهد . مراحل شامل موارد زیر میباشد:

نمایش نسخه سخت افزاری (Ver Hard):

نمایش نسخه نرم افزاری (Ver Soft): که قابل ارتقاء به شکلهای مختلف می باشد که در قسمتهای بعدی به آن اشاره می کنیم

نمایش فرکانس کاری پردازنده که در حالت کارکرد صحیح 72 مگاهرتز خواهد بود.

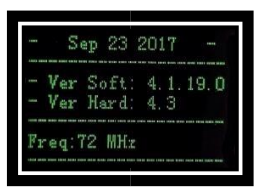

بررسی صحت عملکرد ساعت داخلی )RTC – )تست حافظه داخلی – بررسی وجود حافظه جانبی

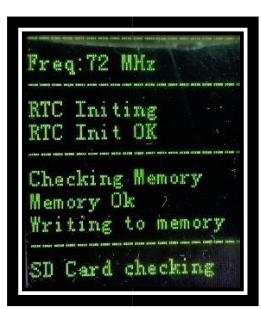

فراخوانی سنسورها

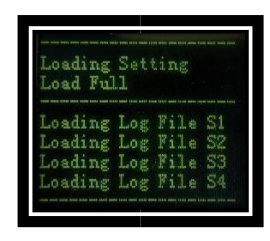

**توجه** : به صورت کلی پس از هربار روشن شدن این بارگذاری انجام میشود . در صورتی که در بارگذاری فایل تنظیمات و یا سنسورها مشکلی وجود داشته باشد عملیات ثبت و ذخیره سازی با اشکاالتی مواجه میشود . از اشکاالت احتمالی میتوان به وجود حروف فارسی در نامگذاری سنسورها –آلوده شدن فایل ها به ویروس های کامپیوتری- فرمت نامناسب حافظه داخلی دستگاه و .... اشاره نمود . همچنین در صورتی که اشکالی در فراخوانی باشد و دستگاه قادر به کار نباشد با اعلام هشدار (بوق) کاربر را مطلع می سازد. در تصویر زیر فایل تنظیمات دچار اشکال شده است.

 $\mathbf{I}$ 

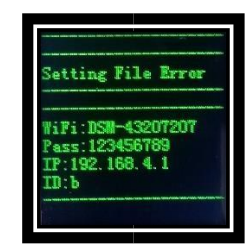

فعالسازی GSM و نمایش اطلاعات (IMEI) و در صورت اتصال موفق به شبکه Wi Fi نمایش پارامترهای آن.

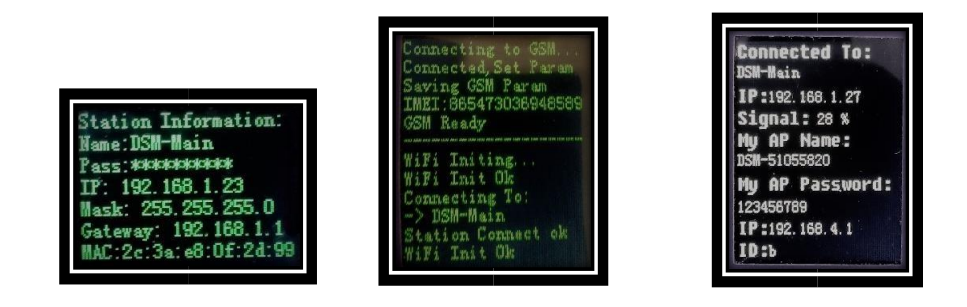

پس از مراحل فوق دستگاه وارد منوی نمایش اصلی شده و عملکرد دستگاه آغاز میشود .

در مواردی که اتصال به شبکه Fi Wi مقدور نباشد ؛ فاصله تا AP زیاد باشد ، پسورد و یا نام Fi Wi نادرست باشد، پاسخی از AP بابت IP دریافت نشود با سعی مجدد نسبت به اتصال مجدد اقدام میگردد که طی آن مراحل راه اندازی و اتصال Fi Wi به صورت دوره ای تکرار می گردد .همچنین در قسمت تنظیمات شبکه در نرم افزار آدرس Gateway تنظیم شده باشد.

در صورتی که اتصال به شبکه میسر نباشد ارتباط نرم افزار مانیتورینگ و دستگاه مقدور نمی باشد.لذا در صورت عدم ارتباط نرم افزار از اتصال دستگاه به شبکه با IP و ID دستگاه و باز بودن پورت نرم افزاری 54321 بر روی کامپیوتر اطمینان حاصل نمایید.

جهت بررسی این موارد در ابتدا از اتصال به شبکه دستگاه ها در آیکون شبکه در کنار ساعت ویندوز و پس از آن با دستور Ping از ارتباط با دستگاه ها اطمینان حاصل کنید.

## **راهنمای نصب نرم افزار مانیتورینگ تحت سیستم عامل ویندوز** :

نحوه ی نصب نرم افزار در سیستم عامل ویندوز 7 ویا جدیدتر:

هش**دار** : در ابتدا میبایست از امکان نصب نرم افزار بر روی کامپیوتر مورد نظر نظر اطمینان حاصل نمایید در صورت نیاز با هماهنگی همکاران بخش IT نسبت به نصب نرم افزار اقدام نمایید . همچنین پس از نصب میبایست دسترسی کامل )permission full )به پوشه محل نصب وجود داشته باشد در غیر این صورت امکان ذخیره اطالعات وجود ندارد .

نصب نرم افزار از طریق کلیک راست بر روی فایل نصب و انتخاب Administrator As Run انجام می شود.

EXE.INSTALL را از روی CD اجرا نمایید پیشنهاد می گردد برای محل نصب درایو غیر از سیستم عامل را انتخاب نمایید. در مرحله بعد به محل نصب برنامه مراجعه کنید و فایل رجیستری reg32/MSCom را اجرا کنید.

در صورتی که مراحل نصب به طور صحیح و کامل نصب گردد ، نرم افزار اجرا میشود.

برای ارتباط از کامپیوتر مبدا به دستگاههایی که در شبکه قراردارند ب ه Fi-Wi مورد نظر وصل شده و با اجرای نرم افزار به آسانی ارتباط با دستگاهها میسر می گردد.

## **:Wi Fi ارتباط**

**ارتباط با دستگاه** : ساده ترین روش ارتباط با دستگاه از طریق شبکه Fi Wiمیباشد. این دستگاه قابلیت ارتباطی در دو حالت point Access و Station را دارا می باشد که در منوی تنظیمات دستگاه قابل تعریف است. در صورتی که در محل نصب یک دستگاه وجود داشته باشددر حالت Point Access قرار میدهیم که به اختصار AP مینماییم و در صورتی که بیش از یک دستگاه در محل وجود داشته باشد ، میتواند به شبکه دیگری وصل شود که در این حالت Station نام میگیرد حالت **AP :** در اماکنی که تعداد دستگاهها کم است )1 یا2 دستگاه (و نیازی به ایجاد پیاده سازی شبکه نیست میتوان با تنظیم وضعیت دستگاه به صورت Access Point مستقیم به دستگاه وصل می شویم در این حالت دستگاه به عنوان یک سرویس دهنده WiFi

قابل شناسایی می باشد و کاربر با اتصال و ثبت رمز عبور می تواند به صورت مستقل به آن ارتباط داشته باشد و معمولا باید به دنبال شبکه ای با نامXXXXXX-DSM باشیم .

 حالت **Station** : در این وضععیت دسعتگاه به یک AP از قبل تعریف شعده که می تواند AP موجود در محل و یا شعبکه مجزا باشد ارتباط برقرار می کند و امکان اتصـال چندین دسـتگاه و ایجاد یک شـبکه جهت مشـاهده و ارتباط با آنها مقدور می باشـد. در این حالت برای هر دسـتگاه یک IP مشخص اختصاص داده می شود که در نرم افزار مانیتورینگ با اتصال به هر یک IP های مشخص ارتباط ومانیتورینگ میسر میگردد.

**توجه:**در شبکه ای که از چندین دستگاه تشکیل شده است عالوه بر IP اختصاصی می بایست به هر دستگاه ID مجزا نیز اختصاص یابد.

درصورتی که چندین دستگاه در محیط نصب باشند در این حالت یک اکسس پوینت جانبی وظیفه اتصال و مدیریت دستگاهها و کاربران را بر عهده دارد و قاعدتا دستگاهها در حالت station قرار دارند جهت اتصال ، به دنبال شبکه ای با نام Main-DSM خواهیم بود.

**نکته**: در صورتی که در محل نصب دستگاهها ، اکسس پوینت دیگری وجود داشته باشد و امکان اتصال دستگاهها از نظر فنی فراهم باشد(دستگاه در پوشش کامل سرویس دهنده باشد – امکان دریافت IP ثابت برای هر دستگاه متناسب با شبکه کامپیوتر مبدا وجود داشته باشد – ارتباط کامپیوتر مبدا تا دستگاهها میسر باشد و( ... جهت ارتباط نرم افزاری کاربران و دستگاهها به شبکه Wi Fi مورد نظر وصل می شویم.

## **راهنمای کار با نرم افزار مانیتورینگ**:

پس از نصب ، نرم افزار مانیتورینگ را اجرا نمایید. برای اولین بار می بایست تنظیمات دستگاه ها را برای نرم افزار انجام دهیم. در صورتی که تعداد دستگاه ها بیشتر از یک مورد باشد عالوه بر IP ها میبایست ID دستگاه ها با هم متفاوت باشد.

**توجه** : IP های اختصاص داده شده به هر دستگاه میبایست به صورت ثابت بوده تا در دفعات بعدی اتصال نیاز به تنظیم مجدد نباشد بدین منظور از IP هایی استفاده خواهیم کرد که خارج از pool DHCP بوده و در اختیار سایر تجهیزات نباشد. لذا با همکاری کارشناسان فنی شبکه های کامپیوتر سازمان ، IP های مورد نظر اختصاص می یابد <sub>.</sub> همچنین پس از دریافت IP مورد نظر پارامتر دریافت اتوماتیک IP دستگاه را توسط نرم افزار غیرفعال میکنیم. ) disable DHCP )

برای اولین بار پس از اجرای نرم افزار از قسمت ارتباط با دستگاه ، قسمت تنظیمات ، دستگاه مورد نظ ر خود را انتخاب کنید.و در صورتی که دستگاه شما در لیست موجود نمی باشد،موارد دیگر را انتخاب کنید و در پنجره ظاهرشده IP دستگاه و در پنجره بعدی ID را وارد کنید در صورتی که ID و IPدستگاه را فراموش کرده اید با فشردن کلید پایین روی دستگاه می توانید آن را مشاهده نمایید

در صورتی که ارتباط با دستگاه صورت پذیرد،فیلد های تنظیمات پر خواهد شد که شما میتوانید در صورت نیاز آنها را اصالح نمایید.

حال اگر به برگه نام دستگاه ها بروید.سطری به جدول اضافه شده است که شامل اطالعات دستگاه شما می باشد.

و در صورتی که شما چند دستگاه داشته باشید برای هر دستگاه یک سطر اضافه می شود.

به کمک دکمه های پایین صفحه می توانید دستگاه ها را اضافه و یا حذف نمایید.و در پایان دکمه ی ذخیره در نرم افزار را بزنید.در این حالت نرم افزار تنظیم گردیده است.الزم به ذکر است این تنظیمات به صورت دائم انجام شده و تنها در صورت اضافه شدن دستگاهی به مجموعه و یا نصب مجدد سیستم عامل نیاز به تنظیمات مجدد میباشد .

#### **اجرای برنامه:**

از اتصال به شبکه اطمینان حاصل کرده آیکون اتصال به شبکه مورد نظر به شکل صحیح نمایش داده شده باشد و برنامه ترموگراف را اجرا کنید در باالی صفحه سمت چپ دکمه ی **داده برداری و نمایش آنالین** را انتخاب کنید.

با این کار نرم افزار به دستگاه وصل شده و اطالعاتی که در دستگاه ذخیره شده را در کامپیوتر نمایش میدهد.و برای هر سنسور در هر دستگاه یک فایل با نام آن سنسور در پوشه ای با نام سال در زیر شاخه محل نصب برنامه ایجاد می کند.

پس از خوانش اطالعات تمامی سنسورها یکپارچه نمایش داده می شودکه میتوان منحنی ماه جاری همه سنسورها به همراه دمای لحظه ای تمام سنسورها را مشاهده نمود.در صورت تمایل به چاپ گروهی ابتدا به کمک دو دکمه ماه قبل و ماه بعد ، ماه مورد نظر را انتخاب کرده و سپس دکمه چاپ را بزنید.

در صورتی که می خواهید هر سنسور را به صورت مجزا و با جزییات بیشتر ببینید در صفحه اصلی نرم افزار از منوی )تنظیمات نمایش(

سنسور بعدی و یا قبلی را انتخاب نمایید.در صفحه گراف نام سنسور نمایش داده می شود،محور افقی روزهای ماه ،محور عمودی میزان دما و یا رطوبت می باشد.در این صفحه گراف مربوط به یک ماه نمایش داده می شود.در صورتی که بخواهیم دما را به صورت جدول مشاهده نمایید در برگه جدول این امکان فراهم شده است.در صورتی که نیاز باشد میتوانید اطالعات را با بازه های زمانی کمتر یا بیشتر مشاهده نمایید.برای این کار از منوی تنظیمات نمایش دوره نمونه برداری را تغییر دهید.

برای چاپ میتوانید از منوی فایل گزینه چاپ را انتخاب کنید در این صورت گراف یا جدول که در حال نمایش است چاپ گرفته میشود.

## **نحوه ی افزودن توضیحات به منحنی:**

در صورتی که بخواهیم به یک منحنی توضیحی اضافه کنیم ابتدا گراف مربوط به آن سنسور را انتخاب کرده و از منوی افزودن ، افزودن توضیحات را انتخاب کرده و توضیح خود را وارد میکنیم.این توضیحات به همراه ساعت و تاریخ پایین گراف ثبت می شود.

#### **بررسی وضعیت اتصال :**

در صورتی که دستگاه در وضعیت Stationباشد وبه AP دیگری اتصال داشته باشد وضعیت کلی آن با فشردن هر یک از کلید های باال و پایین به شرح زیر نمایش داده می شود:

- .1 وضعیت ارتباط به AP و نمایش آن
- .2 IP دستگاه که می بایست هم رنج با کامپیوتر مبداء مانیتورینگ باشد.
	- 3. كیفیت سیگنال WiFi كه باید بالاتر از 10٪ باشد .
- .4 IDدستگاه که می بایست برای هردستگاه و در هر شبکه منحصر به فرد باشد.
	- .5 نام اختصاصی دستگاه در ارسال پیامک ها از این نام استفاده میشود.
- .6 میزان شارژ ریالی سیم کارت دستگاه در صورت مجهز بودن به سیستم GSM
	- .7 مدل دستگاه

**همچنین در صورتی که دستگاه در وضعیت AP تنظیم شده باشد اطالعات آن نمایش داده می شود که شامل موارد زیر است:** 

- -1 نام AP که به صورت پیش فرض با DSM آغاز می شود
	- -2 رمز اتصال به AP

**ارتقا نرم افزار دستگاه:** 

به چندین شیوه ارتقا نرم افزاری امکان پذیر است که در ادامه به تشریح هر یک می پردازیم .

**ارتقاء از طریق کارت SD MICRO** : بدین منظور فایلهای ارتقاء نرم افزاری که با پسوند bot و bin میباشد را از سایت شرکت قسمت نرم افزار ها دانلود کرده و داخل حافظه جانبی مورد نظر کپی کرده و سپس با قرار دادن حافظه جانبی در خشاب مربوطه ، نسبت به ارتقاء نرم افزاری دستگاه اقدام می نماییم.

**ارتقاء از طریق حافظه داخلی دستگاه:** 

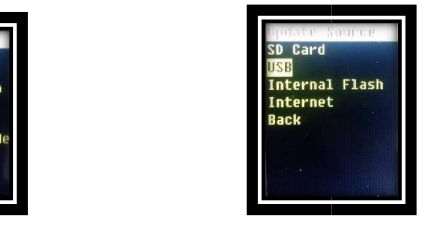

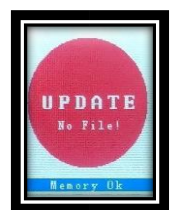

بدین منظوربا فشردن یکی از کلید ها و اتصال آن به کامپیوتر صفحه UPDATE نمایان شده و درایوی به صورت Storage Mass در کامپیوتر نمایش داده میشود که پس از قرار دادن فایلهای مورد نظر در درایو فوق ، دستگاه را خاموش کرده و پس از روشن شدن با ورود به منوی Update در منوی تنظیمات و انتخاب ارتقا از طریق USB ، به ارتقاء دستگاه میپردازیم.

**نکته:** الزم به ذکر است که قبل از اقدام به ارتقاء نسخه مربوط به سخت افزار دستگاه خود را دانلود کرده و آپگرید نمایید.

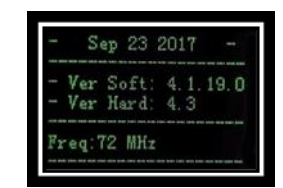

در تصویر فوق ورژن سخت افزاری و نرم افزاری را در هنگام **boot** شدن دستگاه مشاهده میکنید.الزم به یادآوری است که ورژن سخت افزاری در این اسالید ورژن **x**4**.** می باشد که تمام نسخه های نرم افزاری **x.x.x**4**.** را پشتیبانی می کند**.**

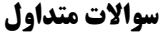

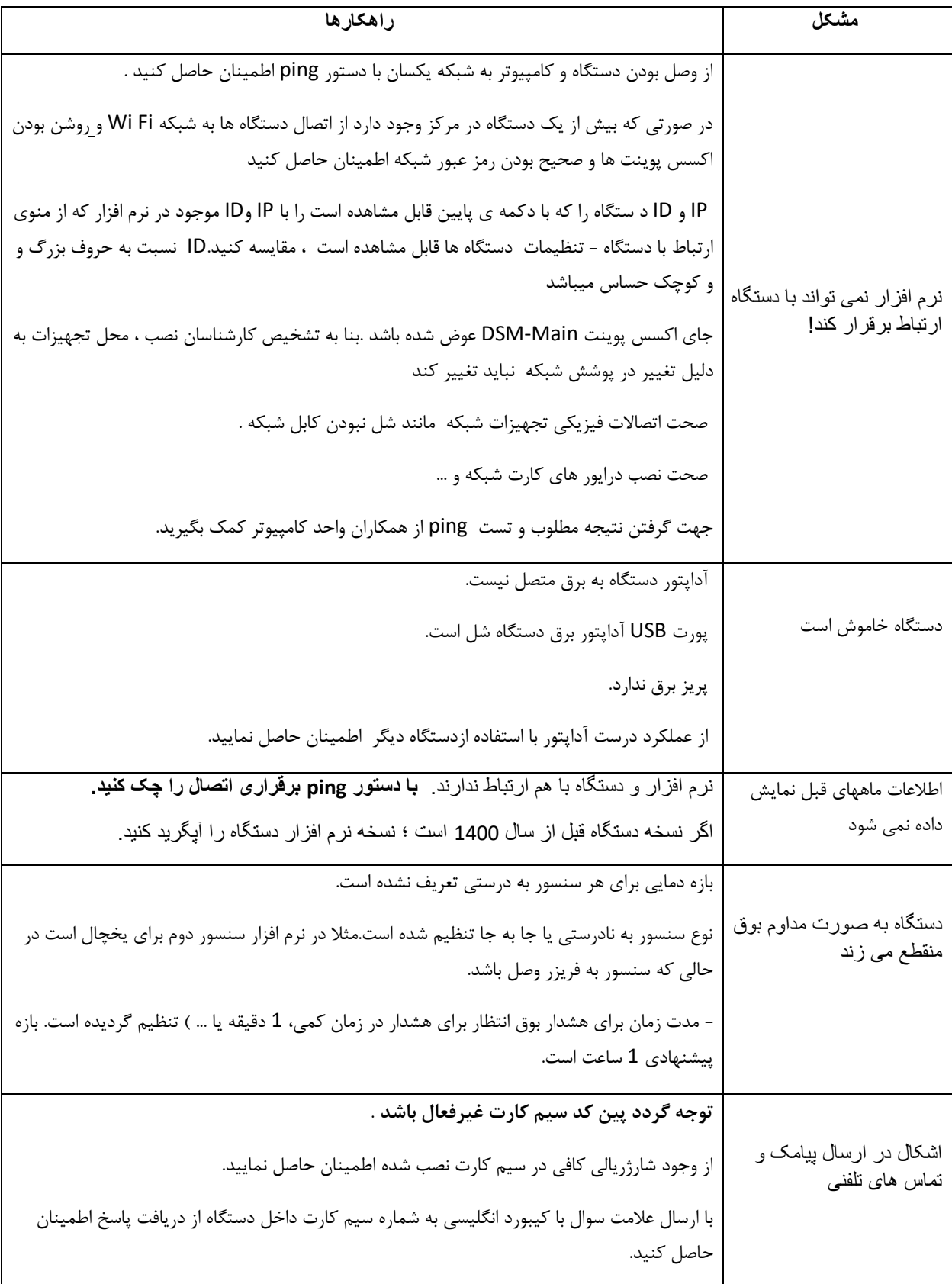

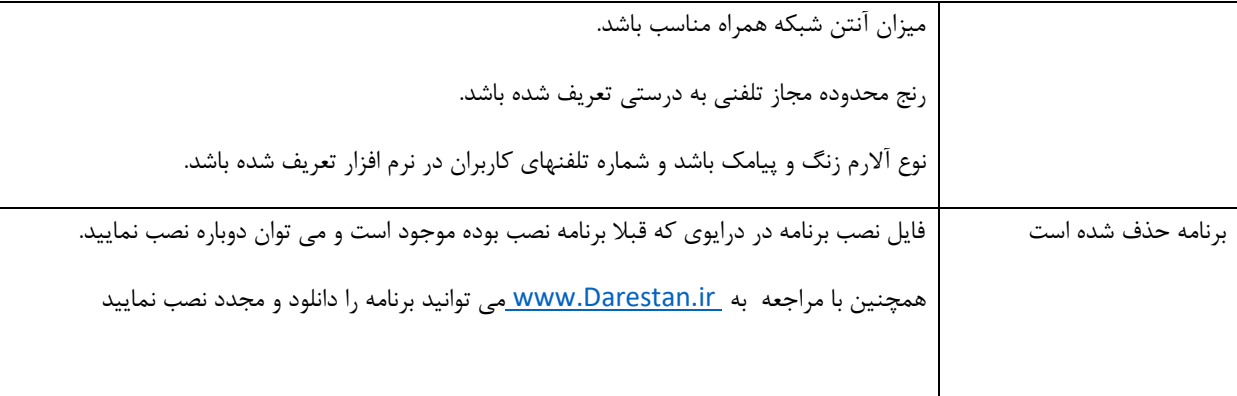